## **Kære beboer**

Denne vejledning fortæller hvordan du får adgang til "Min bolig" første gang du logger på.

Den fortæller:

- hvordan du logger på første gang og får registreret dig som bruger af systemet.
- hvordan du herefter logger på som registreret bruger

God fornøjelse!

**Med venlig hilsen** 

Domea Websupport

**Brug for hjælp?**

Skriv til

**websupport@domea.dk**

# **Sådan kommer du til adgangssiden**

- 1. Åben et internet-vindue<br>2. Gå til www.domea.dk/lo
- Gå til [www.domea.dk/login](https://www.domea.dk/login/sider/login-beboer-bestyrelse.aspx)

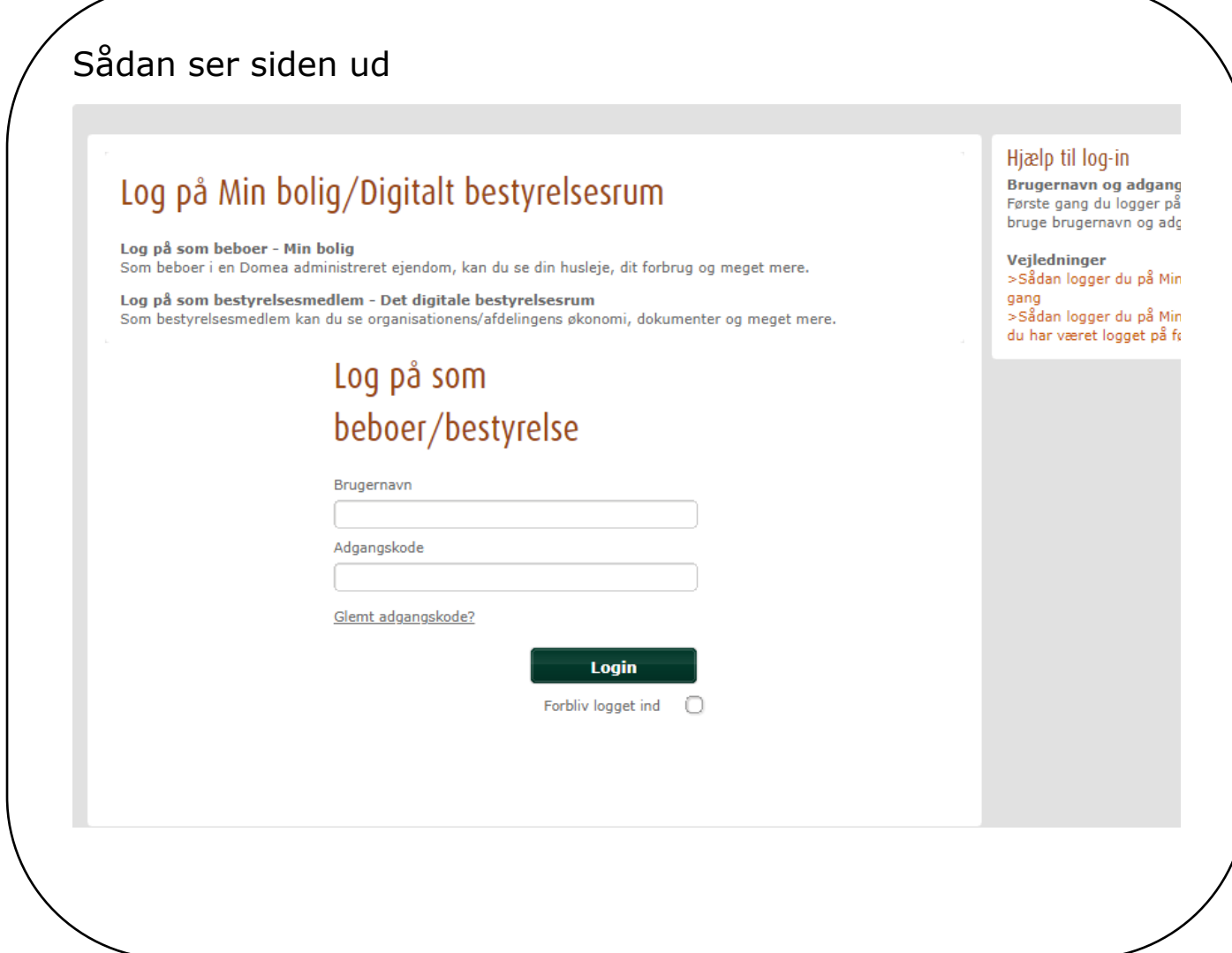

## Sådan logger du ind første gang

Du finder dine oplysninger i den mail du har modtaget fra webadgang@domea.dk

#### Dit login til afdelingens hjemmeside

Du har med dette brev modtaget Brugernavn og Adgangskode til din lokale hjemmeside. På hjemmesiden finder du generel information om netop din afdeling.

Som lejer kan du desuden med dette login enkelt og let se din huslejeopgørelse, dit vaskeriforbrug, breve fra administrationen m.m., via funktionen Min Bolig.

Hvis du er medlem af Afdelingsbestyrelsen, får du med dette login adgang til relevant information for afdelingsbestyrelsesarbejdet.

Hvis du er medlem af Organisationsbestyrelsen, vil du med dette login blive henvist til en anden hjemmeside, med relevant information for organisationsbestyrelsesarbejdet

#### Sådan gør du:

Din personlige kode bruges til at logge på hjemmesiden første gang.

Når du logger ind, vil du blive bedt om at lave en ny adgangskode. Herefter modtager du en e-mail, hvori du endeligt skal bekræfte din profil via et link. Når du har godkendt via e-mailen, skal du fremover logge på med din e-mail som brugernavn og din nye adgangskode.

På hjemmesiden kan du finde hjælp og læse mere om disse muligheder. Har du tekniske problemer, kan du skrive til websupport@domea.dk

Her er link til hjemmesiden:

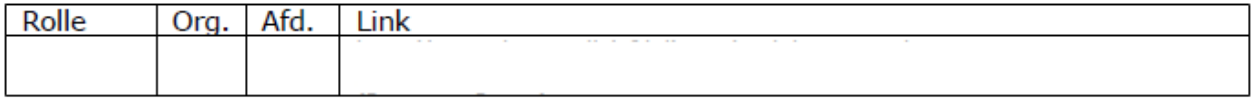

Bemærk at koderne er midlertidige og kun skal anvendes første gang du logger på.

Dit brugernavn: Din adgangskode:

God fornøjelse.

Med venlig hilsen Domea.dk

### Log ind

Typisk vil dit brugernavn bestå af fornavn punktum efternavn punktum og en talrække. Det er vigtigt at skrive brugernavn og adgangskode præcis som det står i brevet.

**→ Indtast dit brugernavn** 

- **→ Indtast din adgangskode**
- **→ Klik på login**

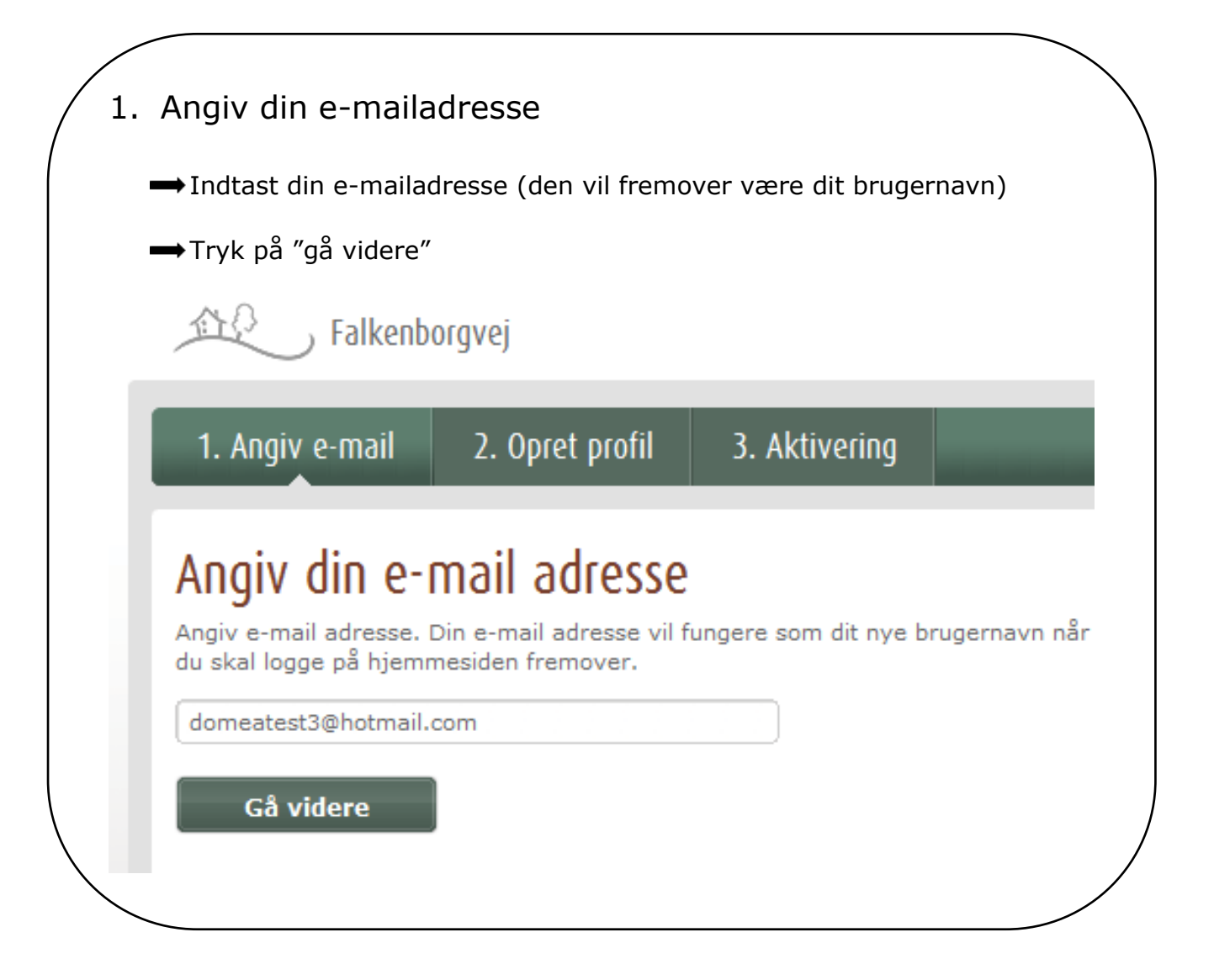

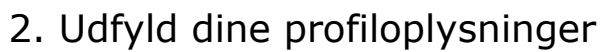

# Opret profil

Du bedes udfylde følgende felter for at oprette din profil.

E-mail: domeatest3@hotmail.com

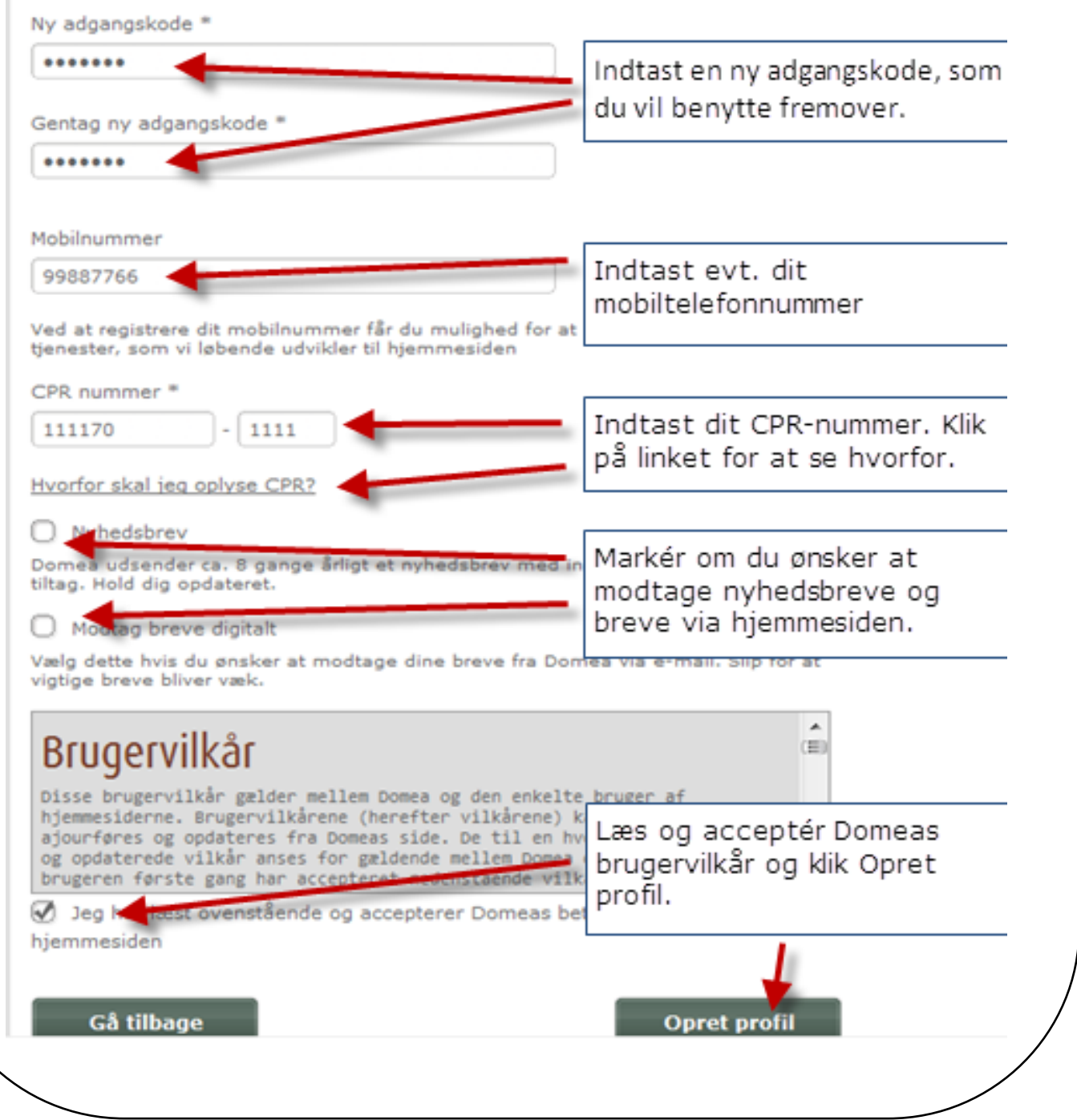

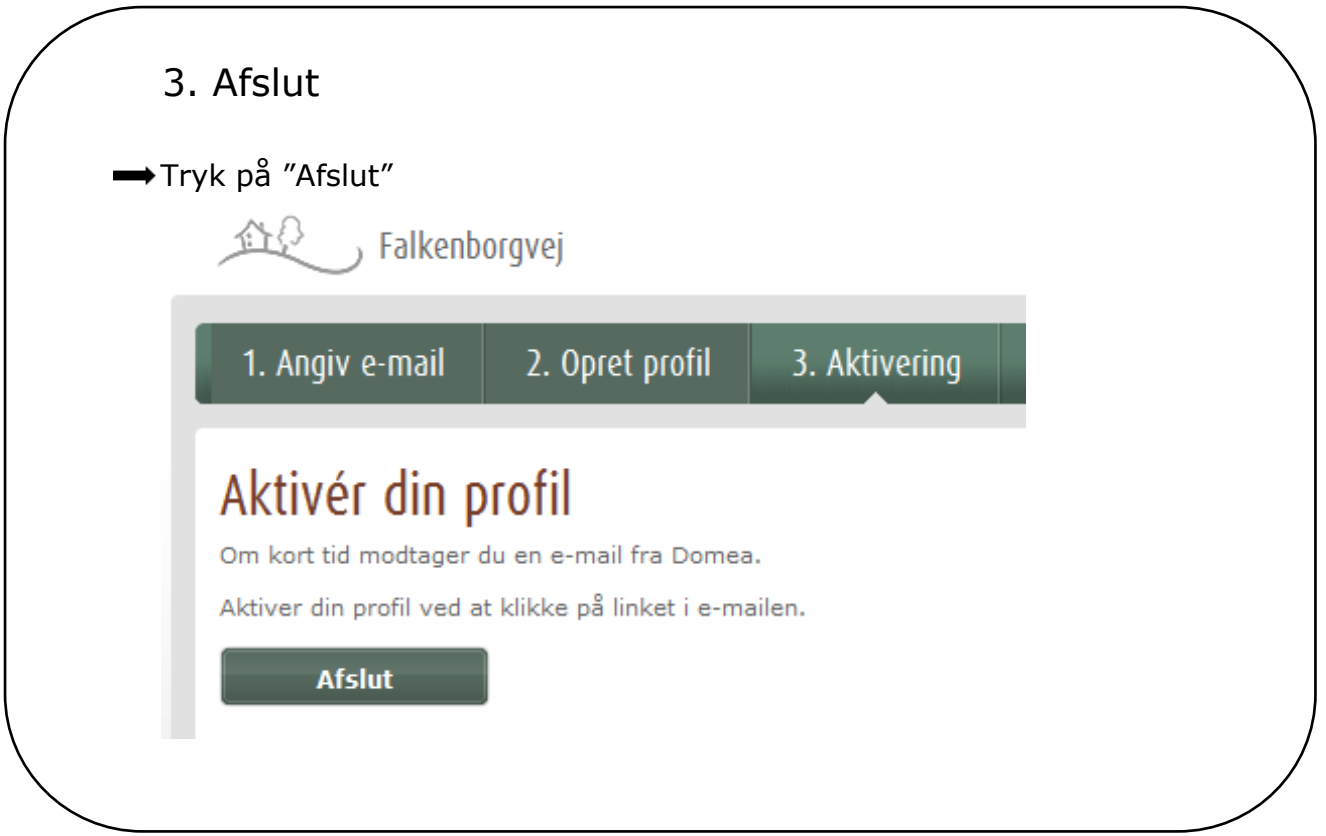

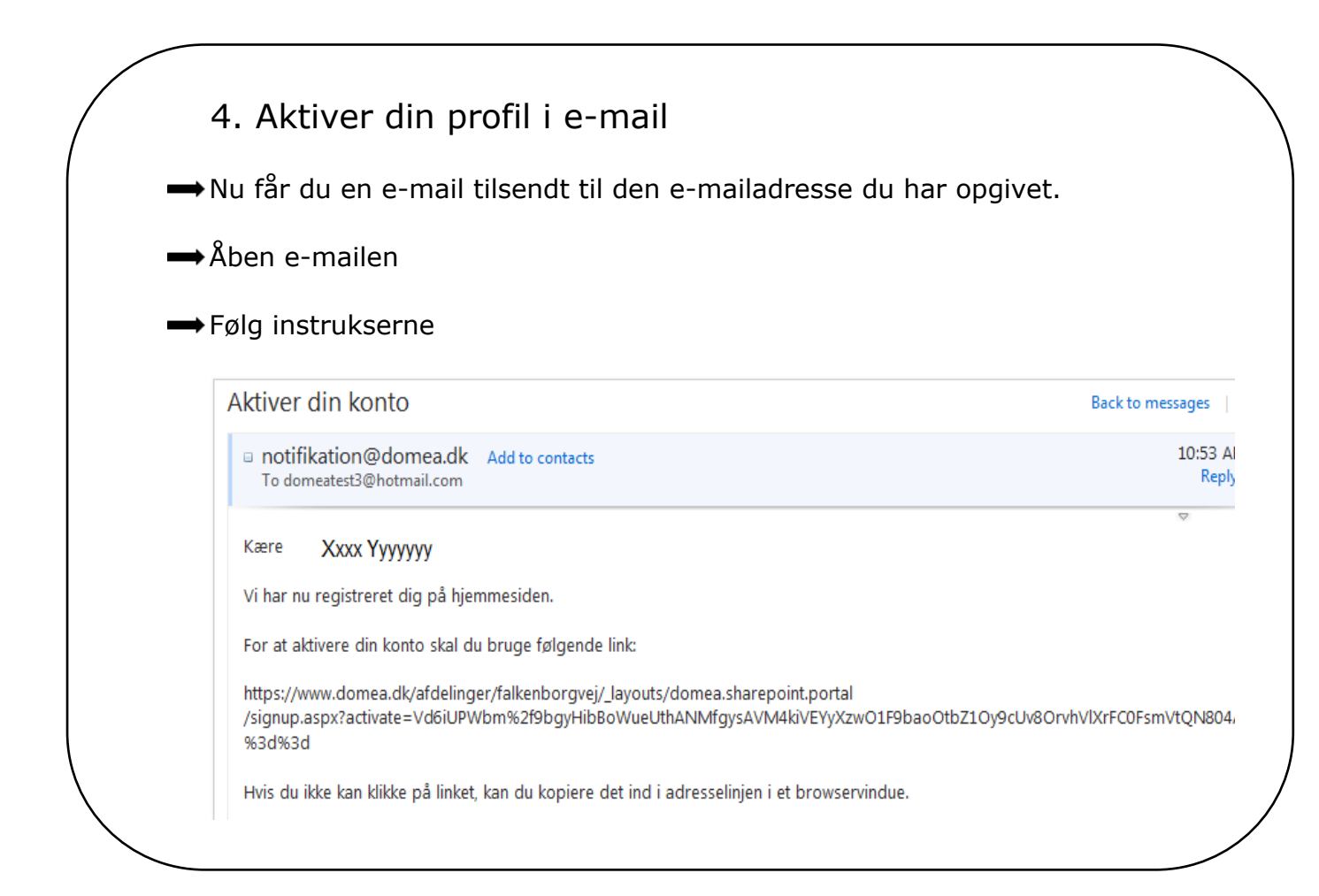

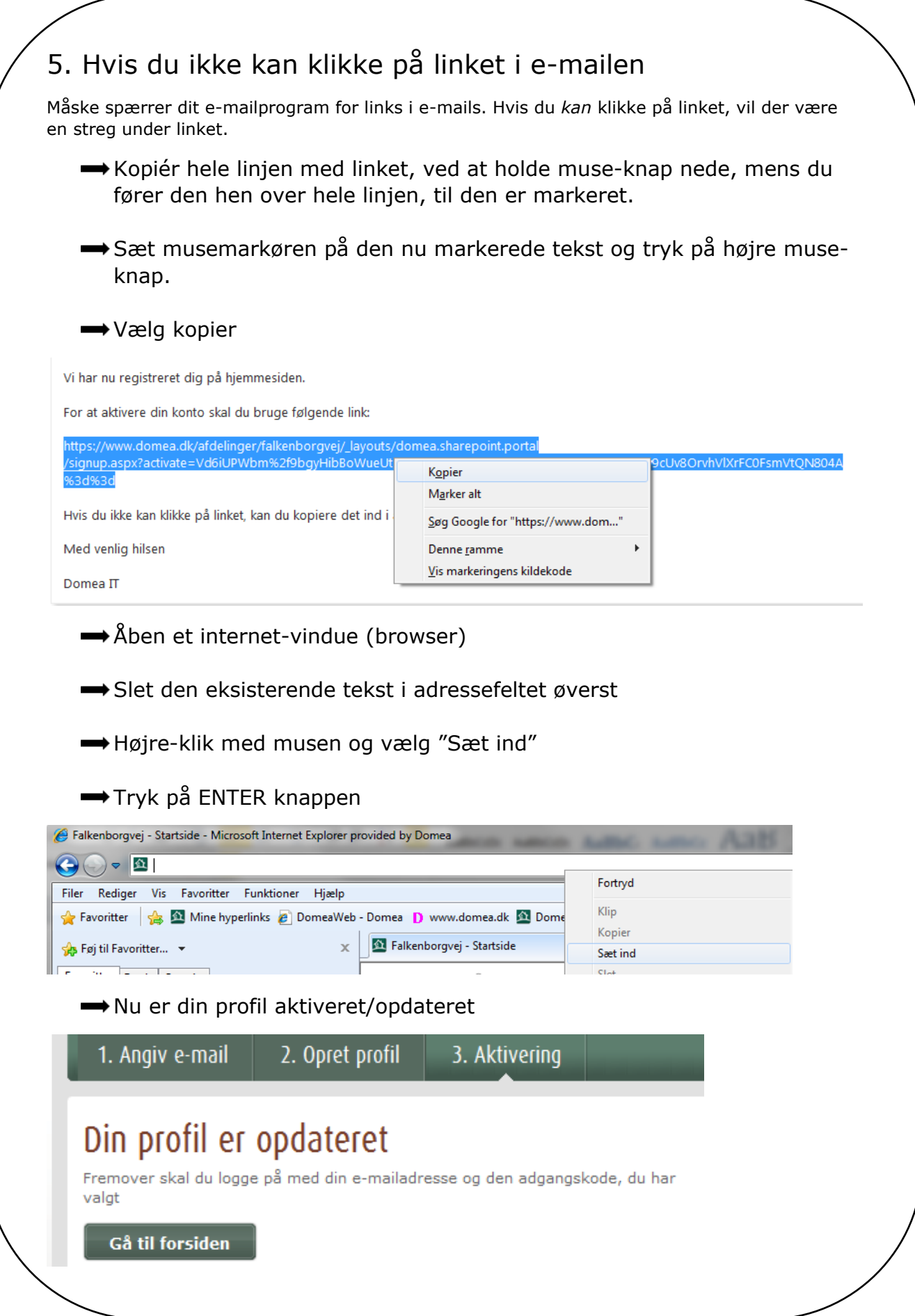

# **Sådan logger du ind, når du** *har* **oprettet din profil**

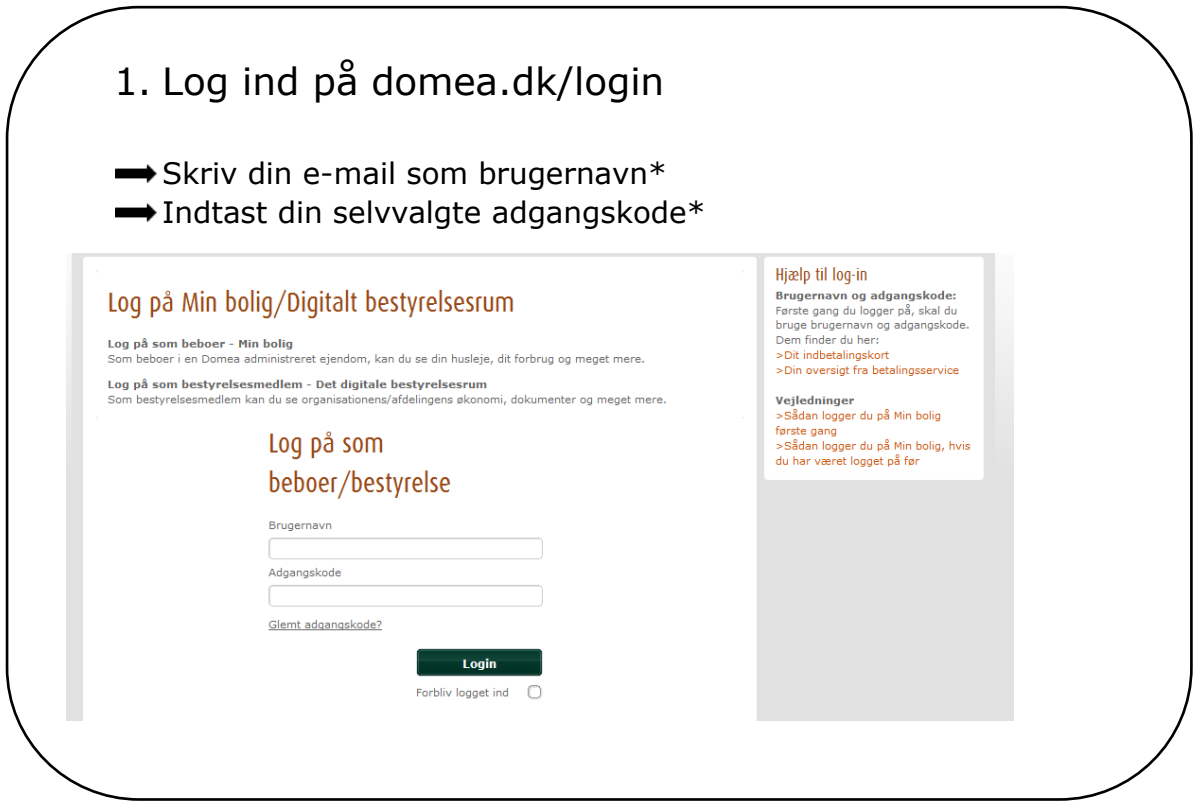

\*Brug de oplysninger du angav, da du oprettede din profil

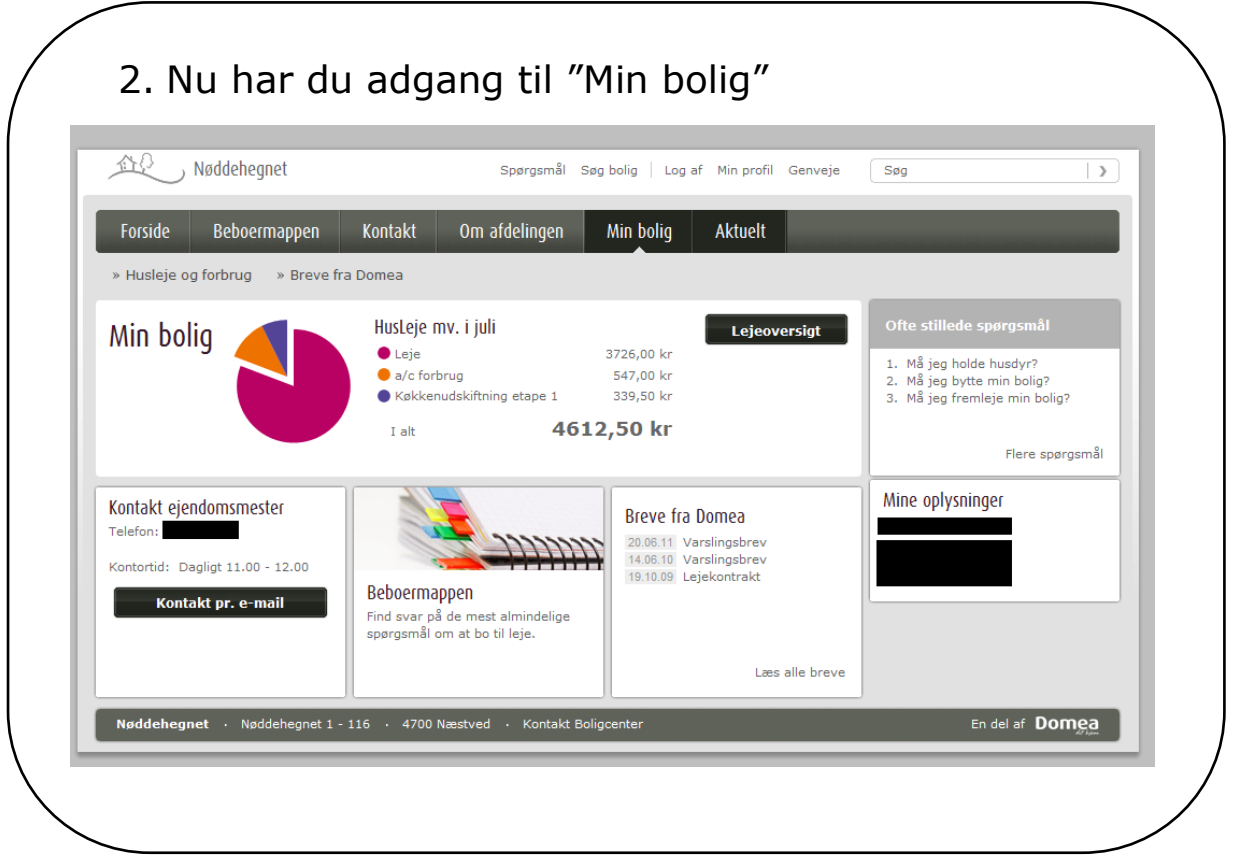

## **Hvis du har fået flere e-mails/breve med login oplysninger**

Er du både lejer og medlem af bestyrelsen, får du muligvis to e-mails/breve med loginoplysninger. Du skal bruge begge emails/breve til at kunne samle dine oplysninger i én profil.

Herefter får du adgang til både din egen side "Min bolig" og til bestyrelsens fælles side med samme log-in.

- 1. Opret og aktiver din profil med **oplysninger fra e-mail/brev** (rækkefølgen på brevene er ikke vigtig).
- 2. Log derefter ind på domea.dk/login med oplysningerne **fra det andet sted**.
- 3. Indtast herefter din e-mailadresse igen (NB skal være den samme som du brugte ved oprettelsen af din profil i første omgang)
- 4. Hjemmesiden genkender nu din e-mailadresse og beder dig indtaste den samme adgangskode, som du brugte tidligere v. første login. Indtast adgangskoden.
- 5. Nu har hjemmesiden samlet dine oplysninger, så du fremover kun skal logge ind med din emailadresse og din adgangskode. Nu har du adgang til både bestyrelsens område og oplysningerne om din bolig samtidig.